# **Hands-On Experience on SAP Master Data Governance, cloud edition**

Exercise 2 Central Governance

## **TABLE OF CONTENTS**

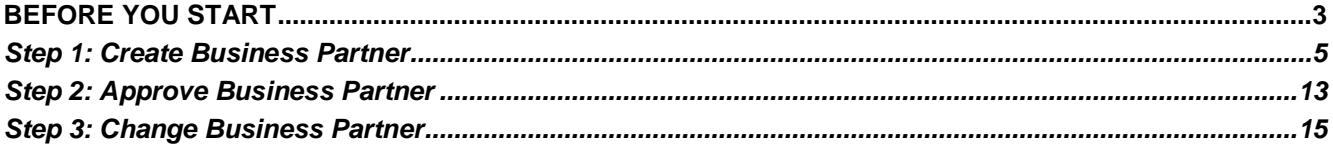

**Contract Contract** 

This exercise is part of the guided tour to get *Hands-On Experience on SAP Master Data Governance, cloud edition*. All exercises can be accessed via the SAP Community blog post "SAP Master Data Governance, cloud edition: Getting Hands-on Experience on a Guided Tour", published under [MDGupdates2021.](https://blogs.sap.com/tag/mdgupdates2021/)

### <span id="page-2-0"></span>**BEFORE YOU START**

In **exercise 1** you have subscribed to SAP Master Data Governance, cloud edition. With that you can access the Fiori launchpad will all required Fiori apps.

#### **Objective of this Exercise**

In this exercise, you will learn the basics for working with the central governance capabilities of SAP Master Data Governance, cloud edition. You will start by creating a business partner. Then you will execute a check for duplicates to check whether there are any possible duplicates in the system. You will create a business partner with different data sets, such as address, role, bank data, identification. Then you submit your request for approval. For this exercise you have assigned yourself as approver by adding your ID to the role collection MDG\_Workflow\_User in BTP cockpit. You have done this as part of exercise 1. Once your request is approved, you will get an email notification.

#### **Estimated time: 20 minutes**

#### **Instructions**

## <span id="page-4-0"></span>*Step 1: Create Business Partner*

You create a business partner with different data sets, including address, role, bank data, identification and submit your request.

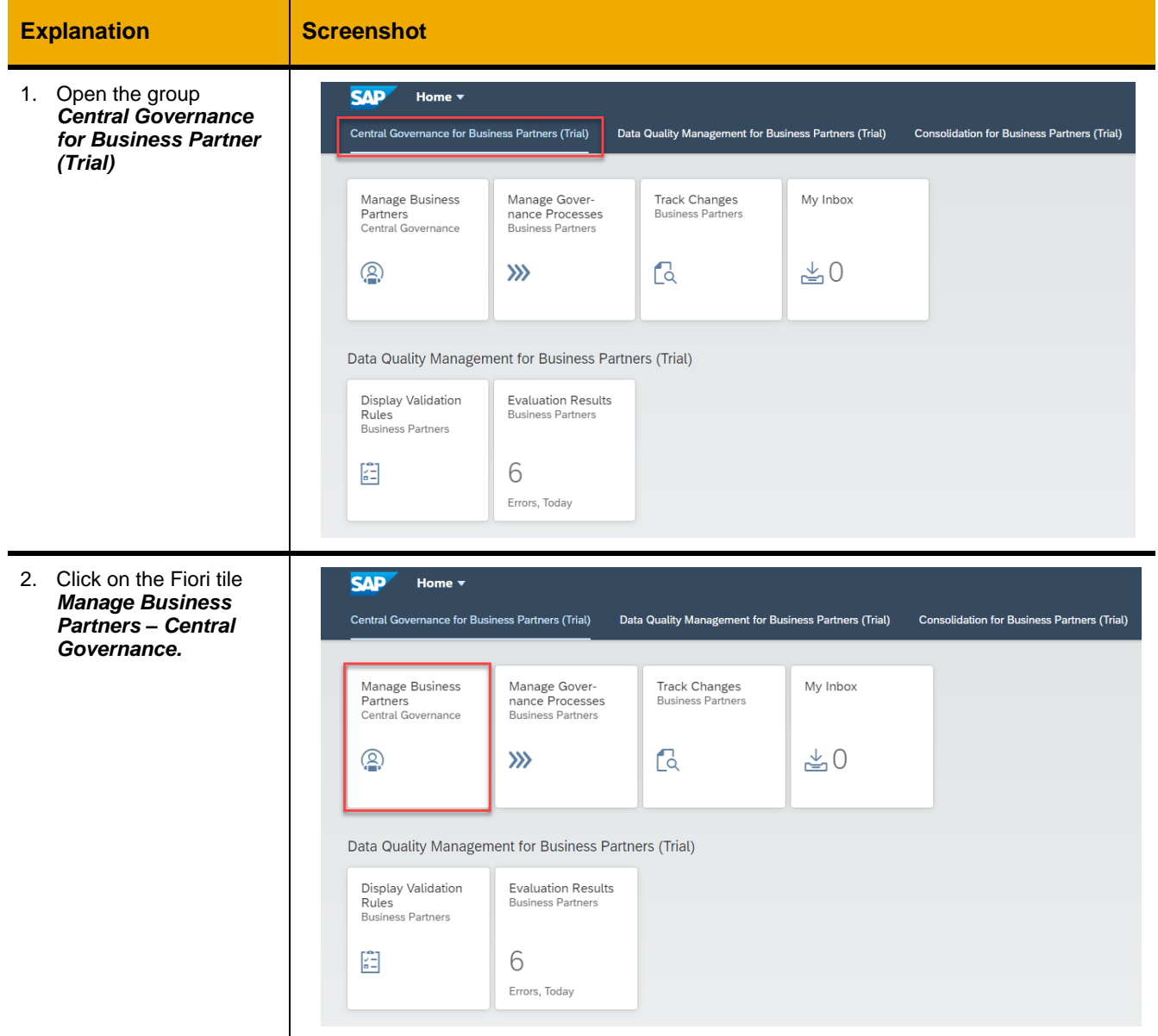

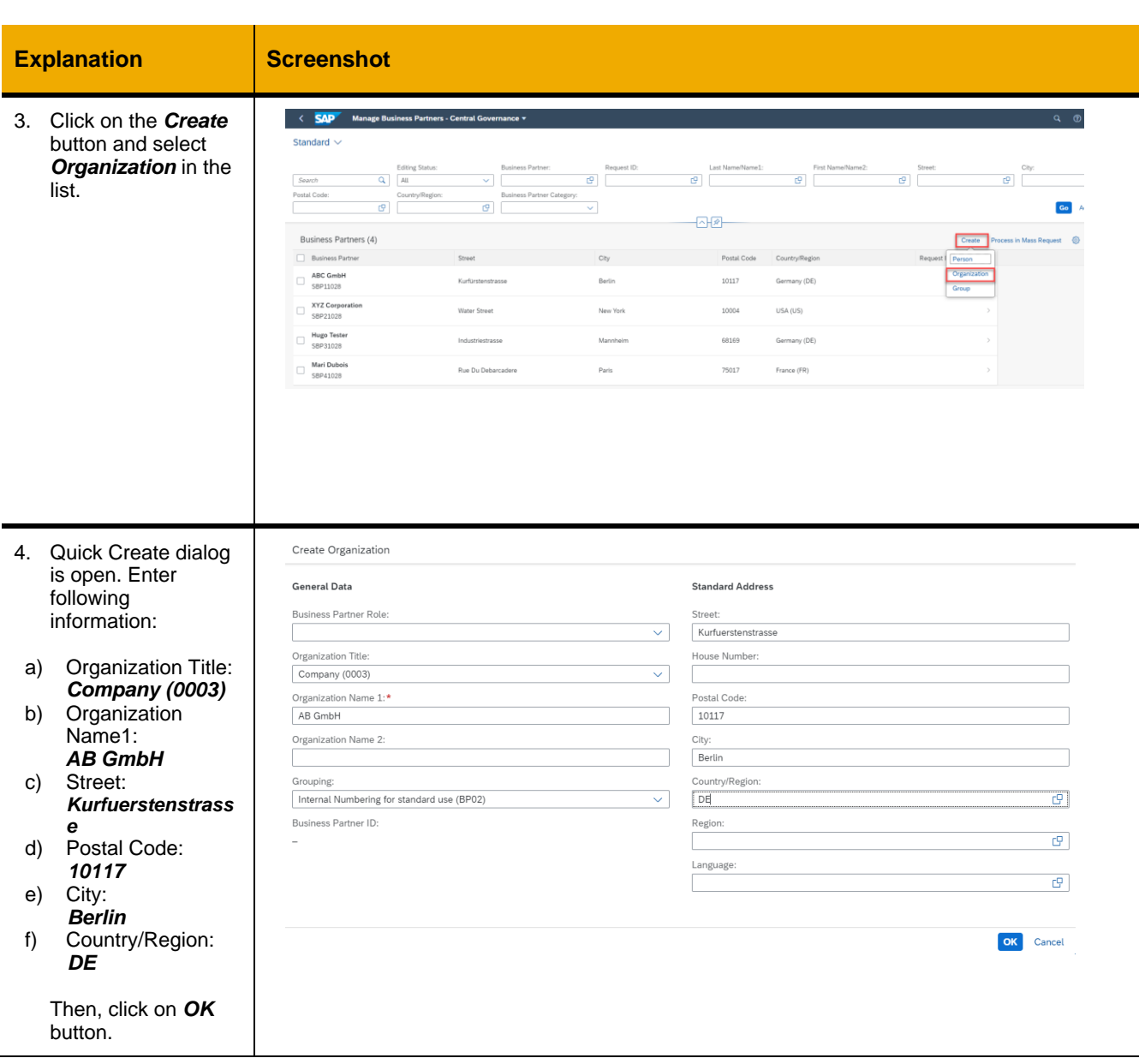

and the

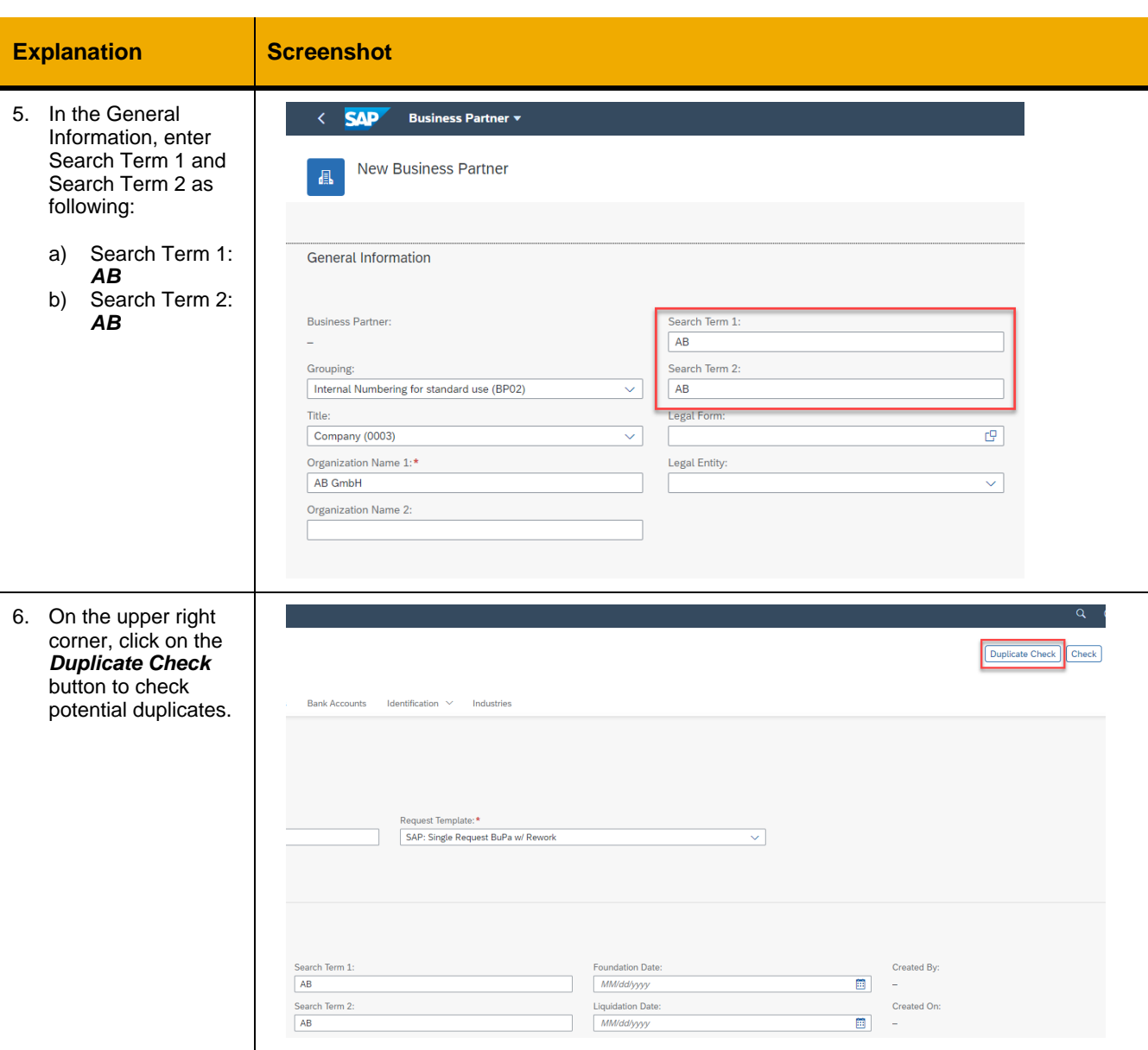

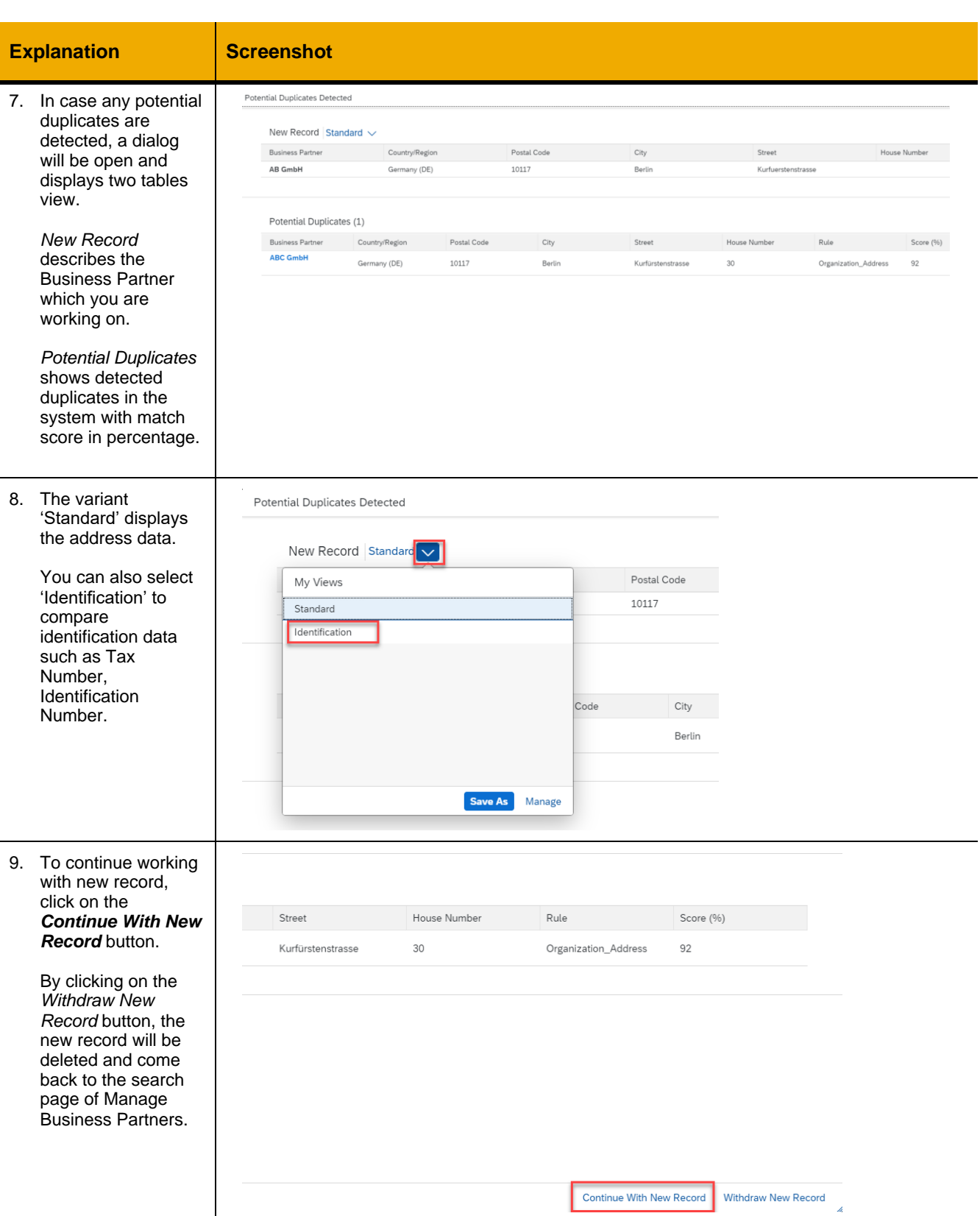

**Contract Contract** 

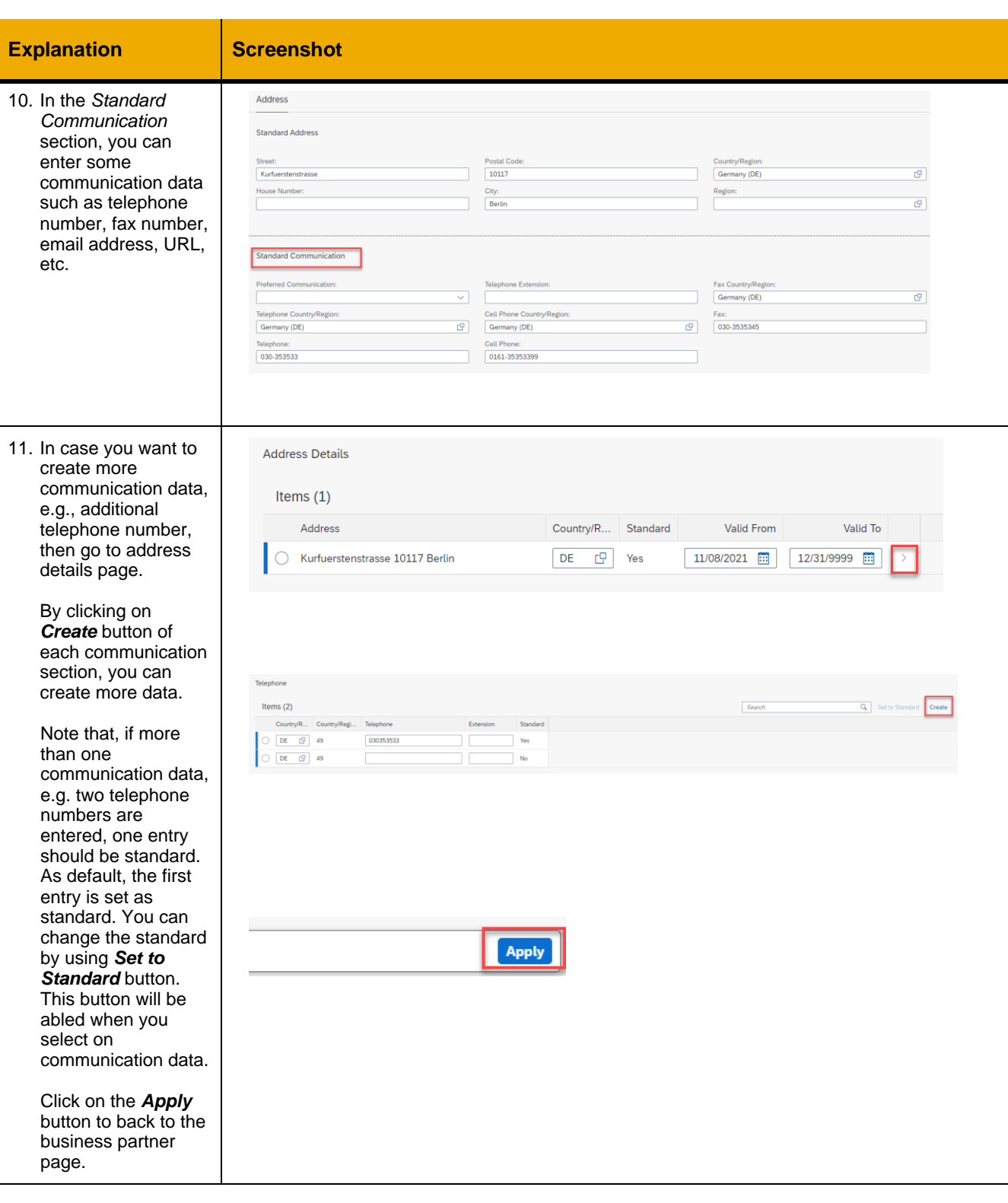

9

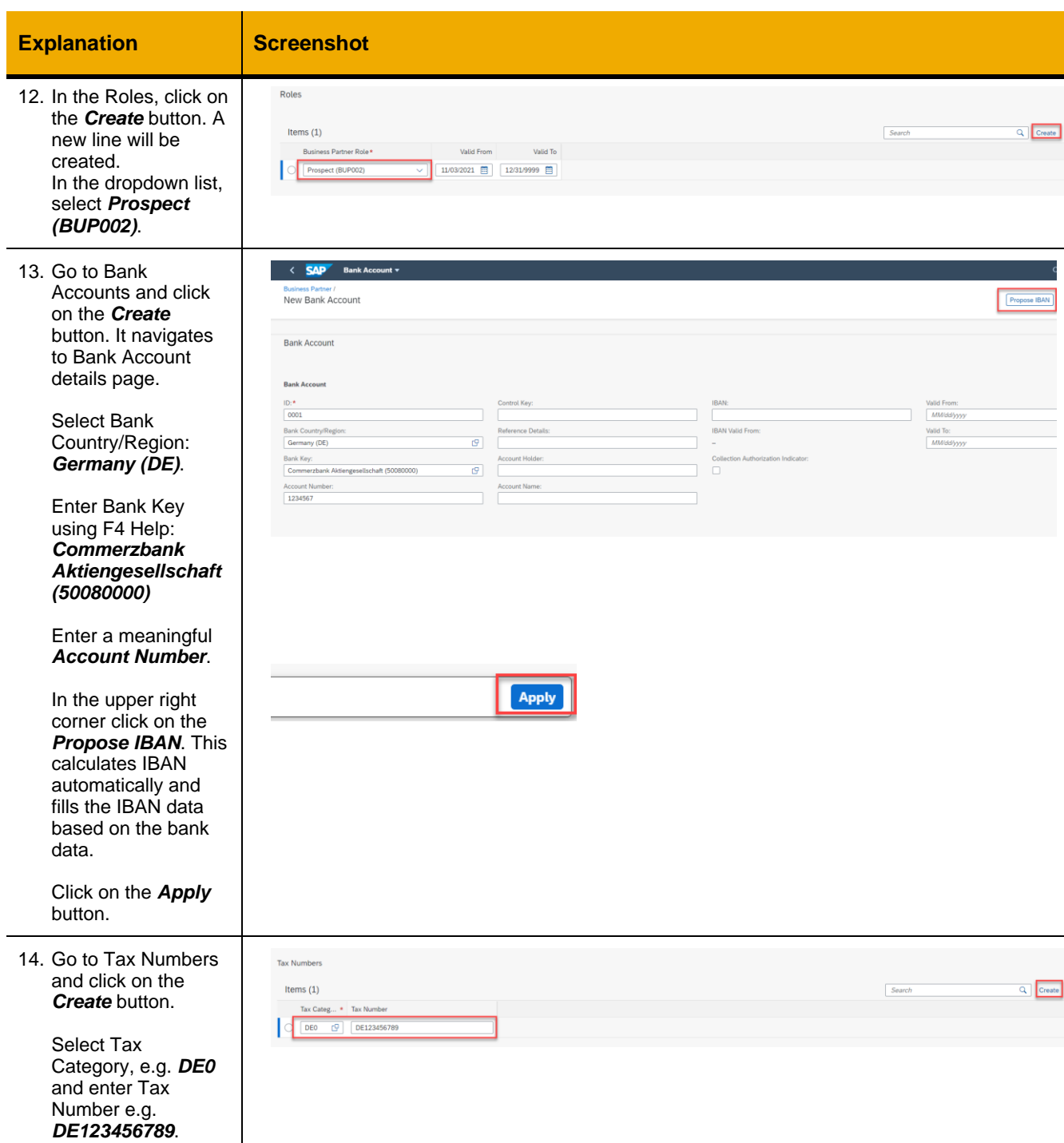

- 11

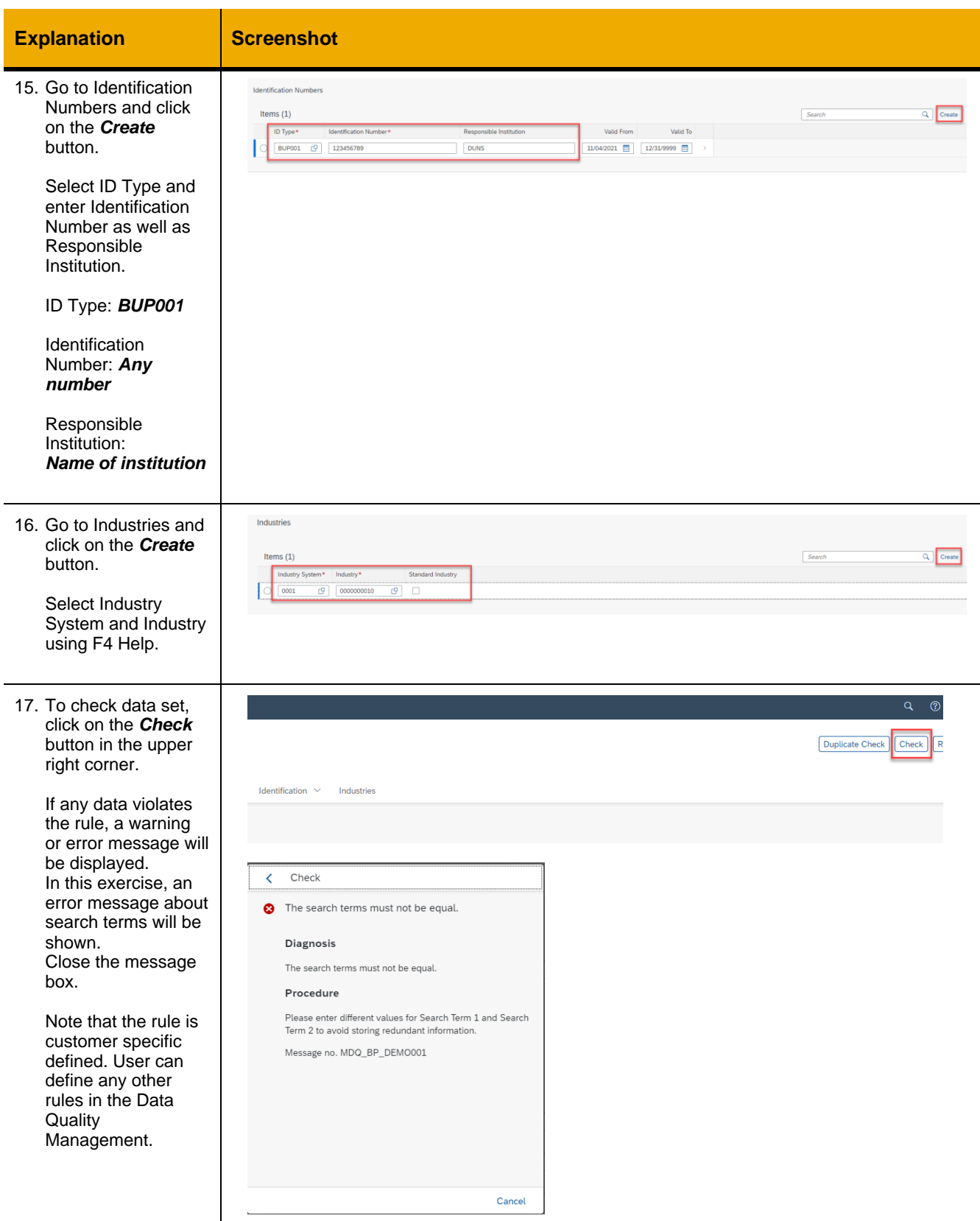

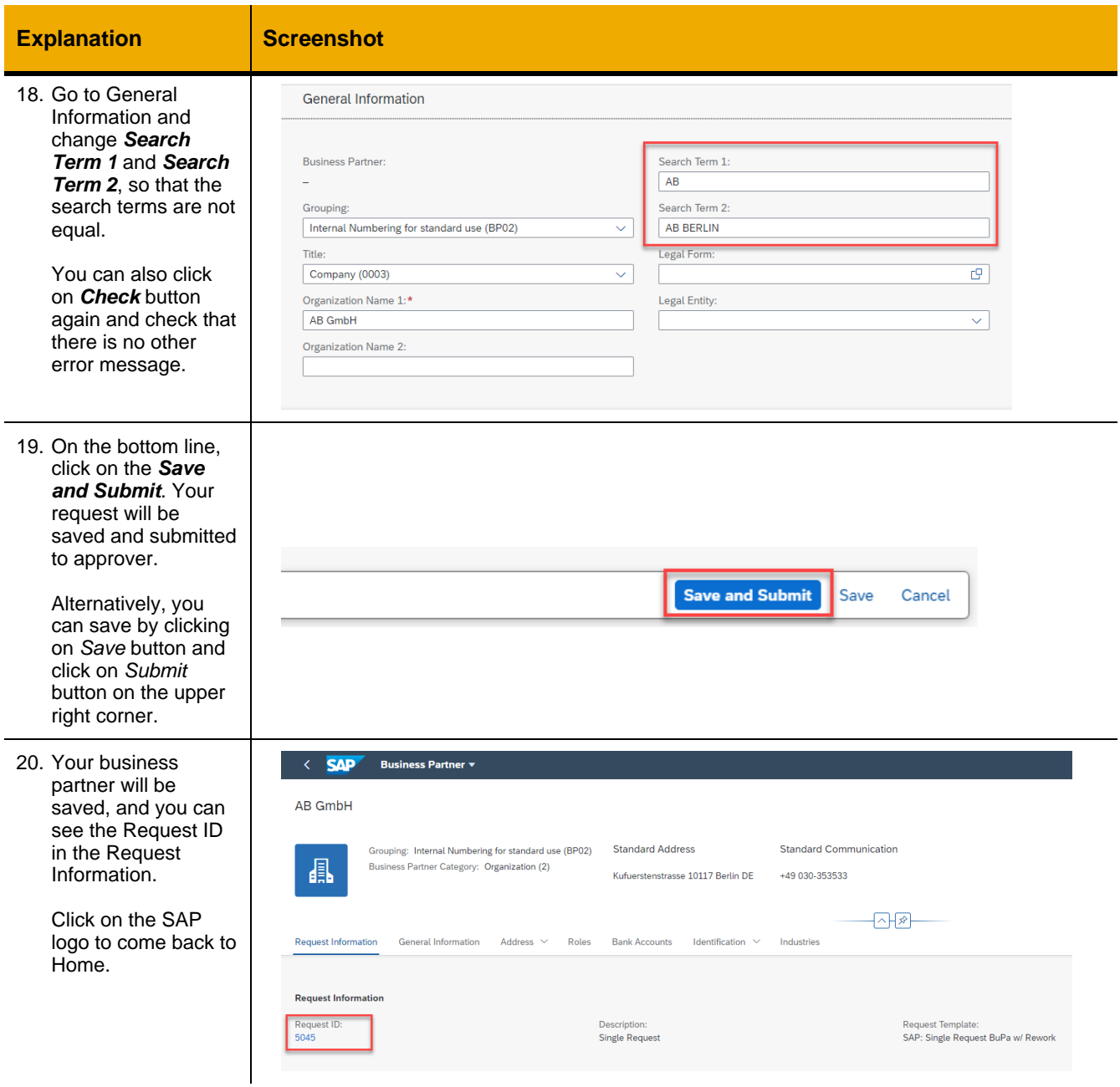

**Contract Contract** 

#### <span id="page-12-0"></span>*Step 2: Approve Business Partner*

In the previous step, you submitted a request to create a business partner. In this exercise you play the approver role as well. Being also the approver, you will get a workflow task in your workflow inbox. You check your workflow inbox and approve the request.

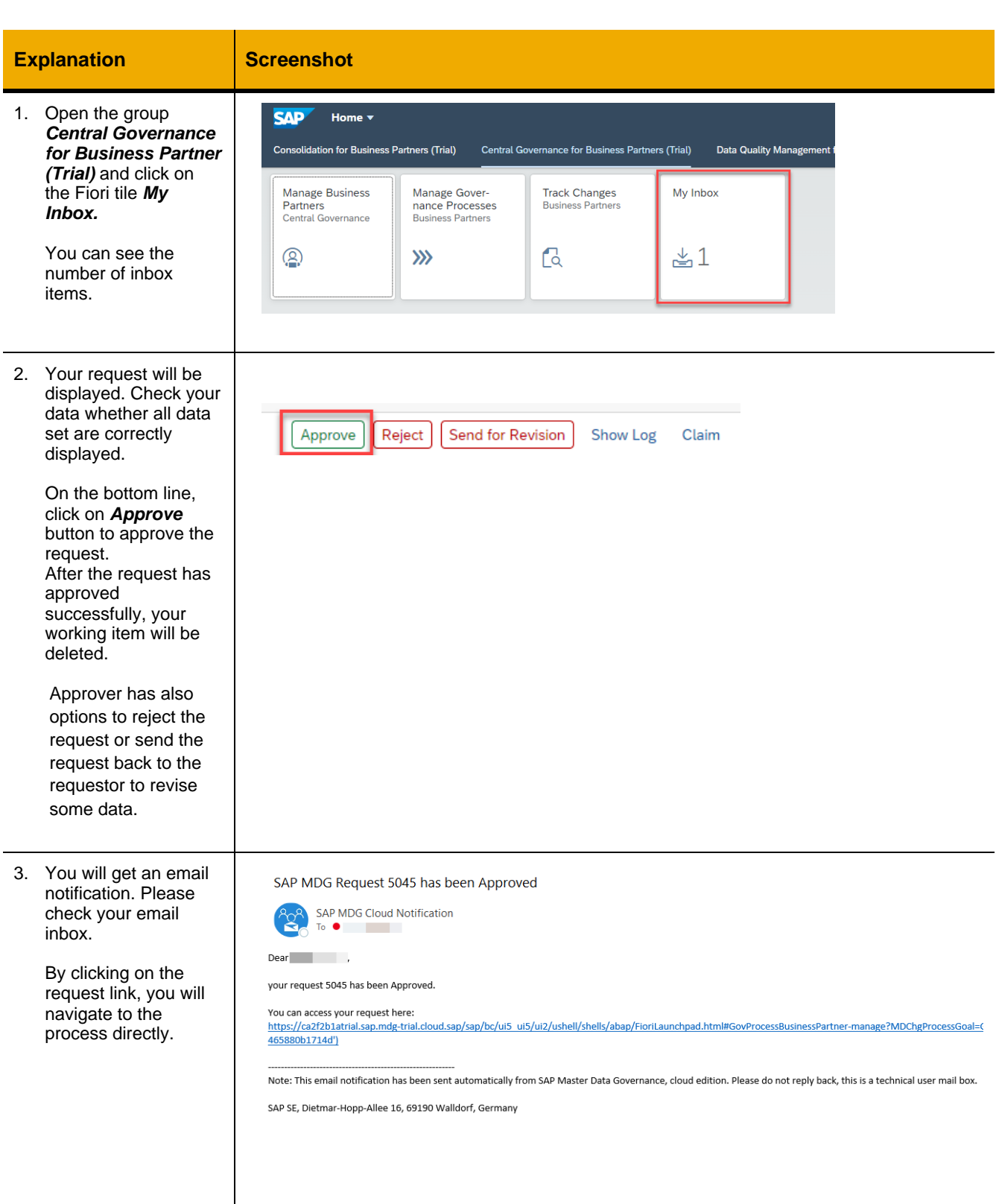

a sa Ba

### <span id="page-14-0"></span>*Step 3: Change Business Partner*

You search for your business partner that you created in the previous step and change this business partner. You create one additional address and add one industry section.

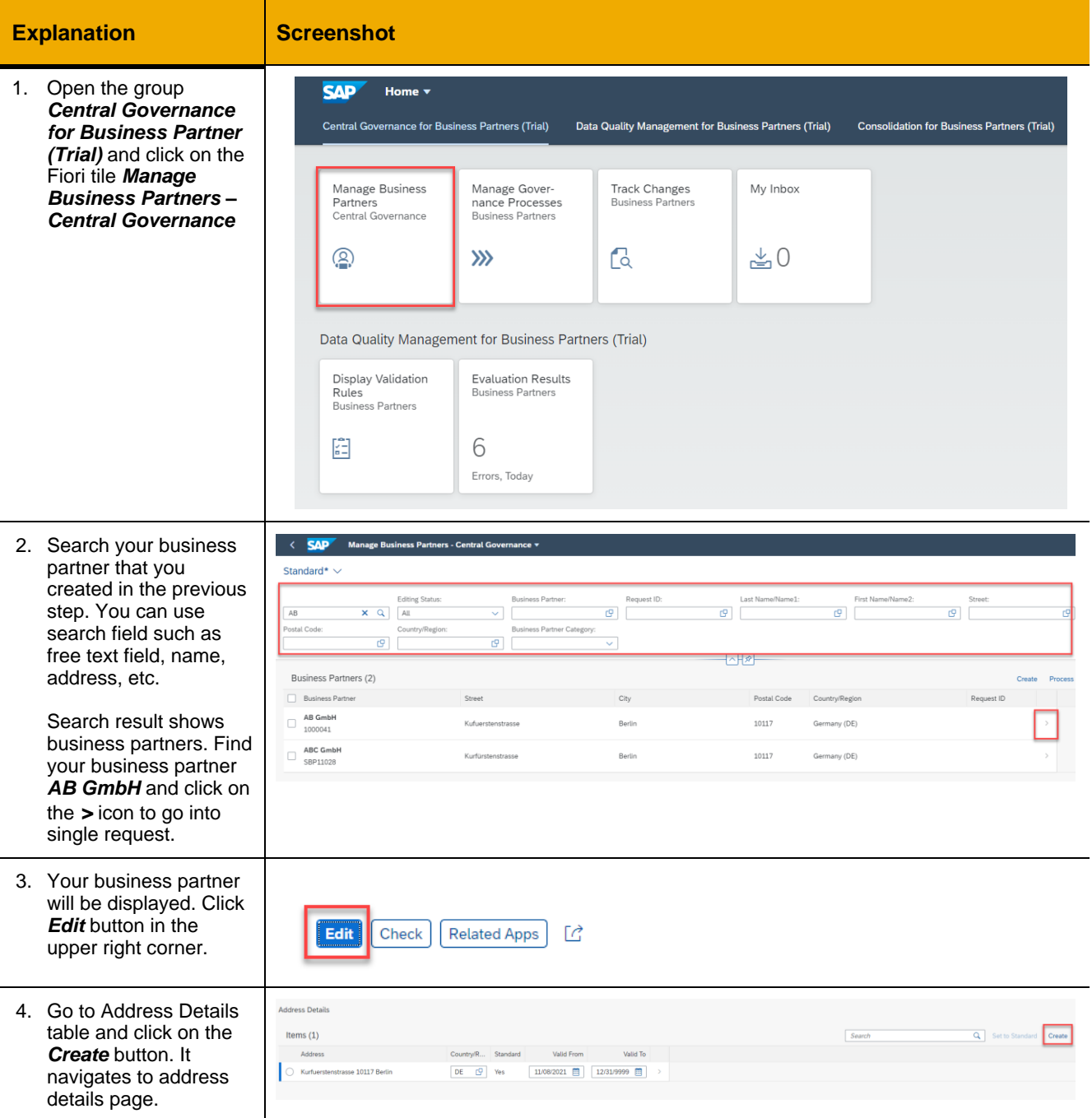

#### **Explanation Screenshot**

5. Enter additional address data sud street, house nur postal code, city country/region.

> You can also ent communication d previous step.

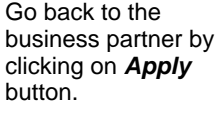

Note that, when than one address are entered, one address should b standard. As defa the first address to standard. You change the stand address by using *to Standard* butt

6. Go to Industries. on the **Create** but and create one m industry.

> You can set one industry as stand Only one industry be set as standar each industry sys

7. Click on **Check** b in the upper right corner. If there is no issue, click on the **Save and Subm** button.

> Your change requ will be saved and to the approver.

8. Repeat *Step 2 Approve Business Partner* to approve the change request.

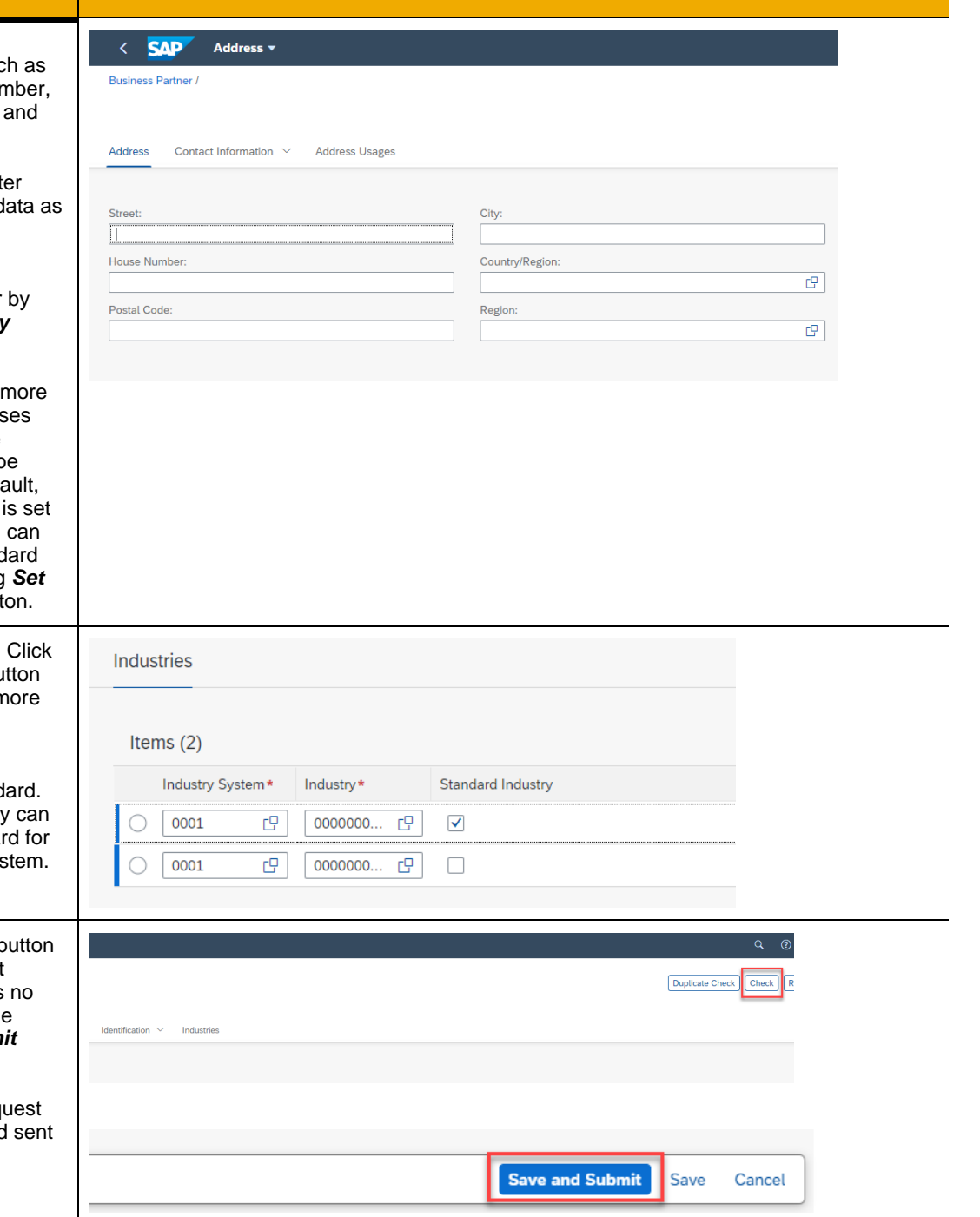

#### **www.sap.com/contactsap**

© 2021 SAP SE or an SAP affiliate company. All rights reserved.

No part of this publication may be reproduced or transmitted in any form or for any purpose without the express permission of SAP SE or an SAP affiliate company.

The information contained herein may be changed without prior notice. Some software products marketed by SAP SE and its distributors contain proprietary software components of other software vendors. National product specifications may vary.

These materials are provided by SAP SE or an SAP affiliate company for informational purposes only, without representation<br>or warranty of any kind, and SAP or its affiliated companies shall not be liable for errors or omis constituting an additional warranty.

In particular, SAP SE or its affiliated companies have no obligation to pursue any course of business outlined in this document or any related presentation, or to develop or release any functionality mentioned therein. This document, or any related presentation, and SAP SE's or its affiliated companies' strategy and possible future develop

SAP and other SAP products and services mentioned herein as well as their respective logos are trademarks or registered<br>trademarks of SAP SE (or an SAP affiliate company) in Germany and other countries. All other product a

Se[e https://www.sap.com/copyright](https://www.sap.com/copyright) for additional trademark information and notices.

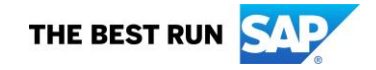